## **Ad Astra Meeting Reservation Instructions for UTK Faculty/Staff Only**

\**All meetings/events are subject to approval by the Office of Campus Event Services. Requestors are encouraged to familiarize themselves with the University's Space Usage Guidelines before scheduling any meeting/event. Failure to comply with the stated policies/guidelines may result in the cancellation of scheduled, pending, tentative, or future events.*

**Meeting Requests –** Standard day-to-day meetings to discuss university or affiliated organization business. No special resources are required other than a space (simple catering requests can be added). Meetings that fall under this description will have no lead time for approval.

- **1. Navigate to the Campus Event Services website (events.utk.edu) to choose your affiliation** 
	- **UTK faculty/staff event request – required for events hosted by a UTK faculty or staff member on behalf of a university office, department, or unit**
	- **Student/student organization event request– must be completed by a student or student organization requesting an event**
	- **External affiliate event request – for use by an individual or group unaffiliated with the University of Tennessee**
	- **Programs for minors request– must be completed by sponsoring UT Department for events with participation from minors**
- **2. When you choose UTK Faculty/Staff, you will be directed to Ad Astra. Create a meeting directly in Ad Astra by clicking "schedule a meeting" and choosing the "Meeting Request Form – UTK Faculty/Staff"**

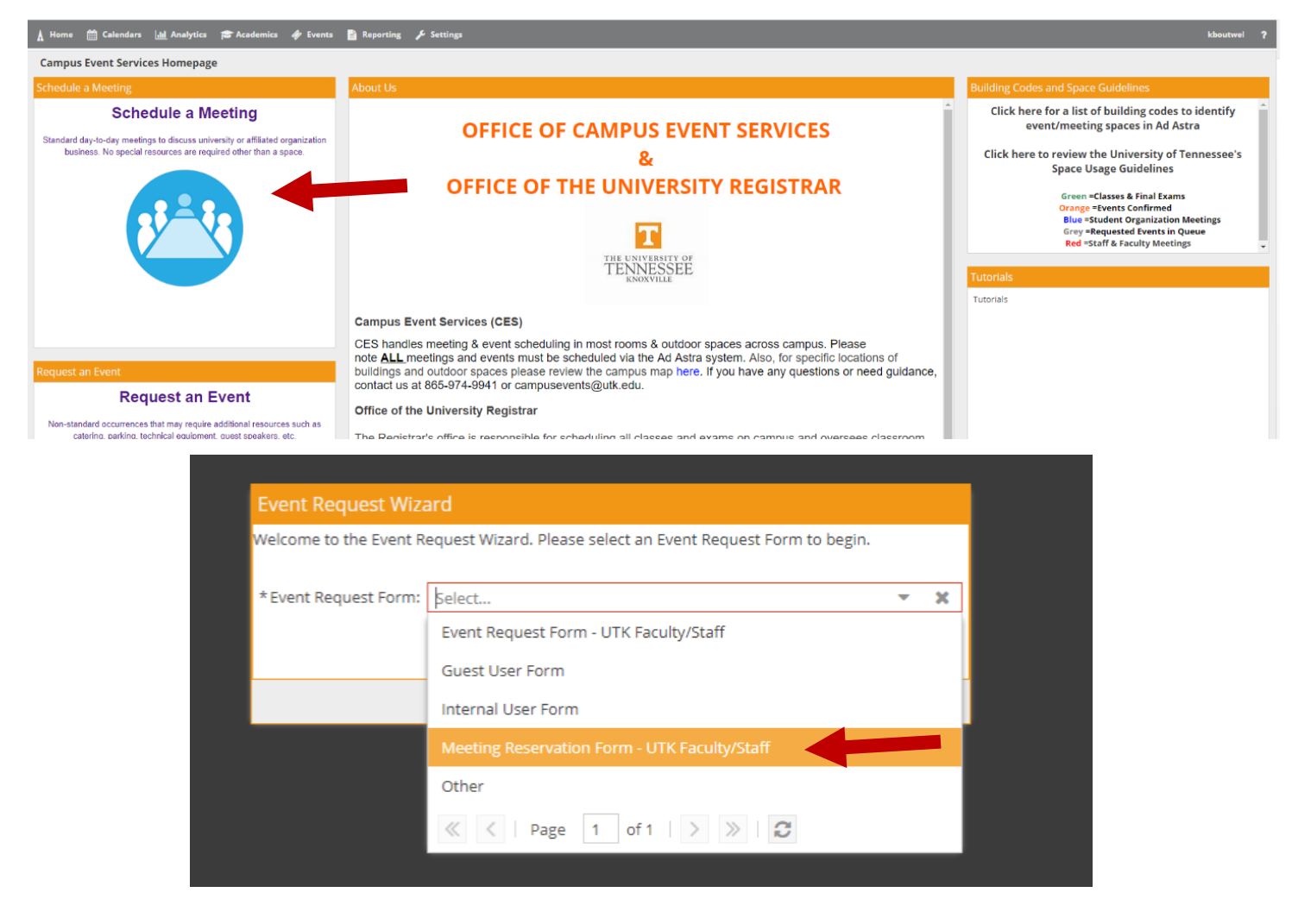

- **3. Fill out the designated meeting request form with all required information** 
	- **Fields marked with an asterisk (\*) are required**
	- **If you or your department/unit/organization does not populate or has incorrect information listed, please select "Unlisted" as the contact and fill in your actual name and department in the spaces provided.**
- **4. Click "Add a meeting" to choose a date and time for a single, recurring, or multiple-date meeting**

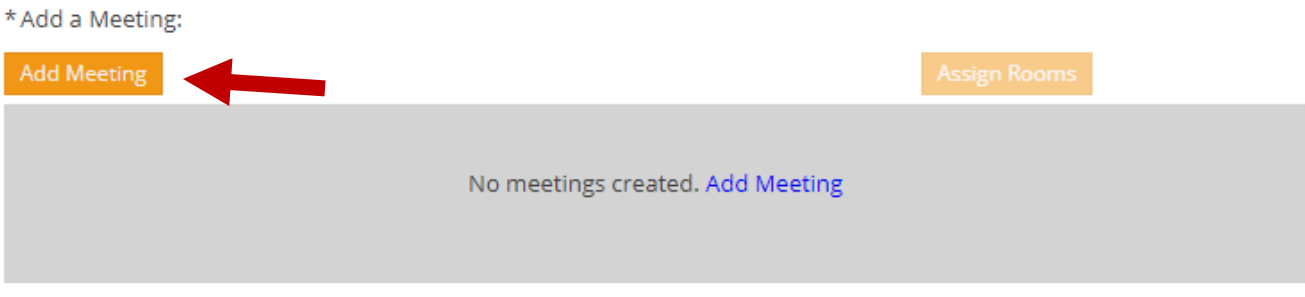

- **5. Enter start/end times, start/end dates, and meeting name. Click "Add Meeting".**
- **6. Click "Assign room" to select a building and room based on availability and capacity** 
	- **Rooms that are unavailable during the selected time will not show up**

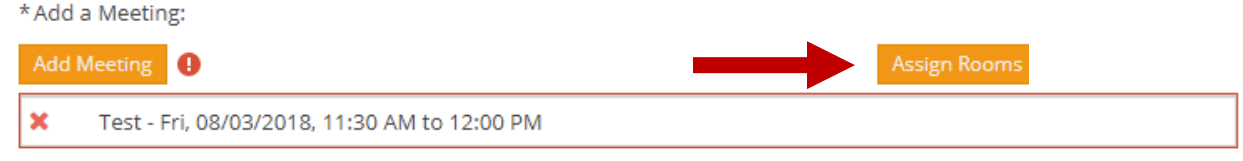

 **You may filter and search for spaces by clicking the plus sign and searching building code next to "Building".** 

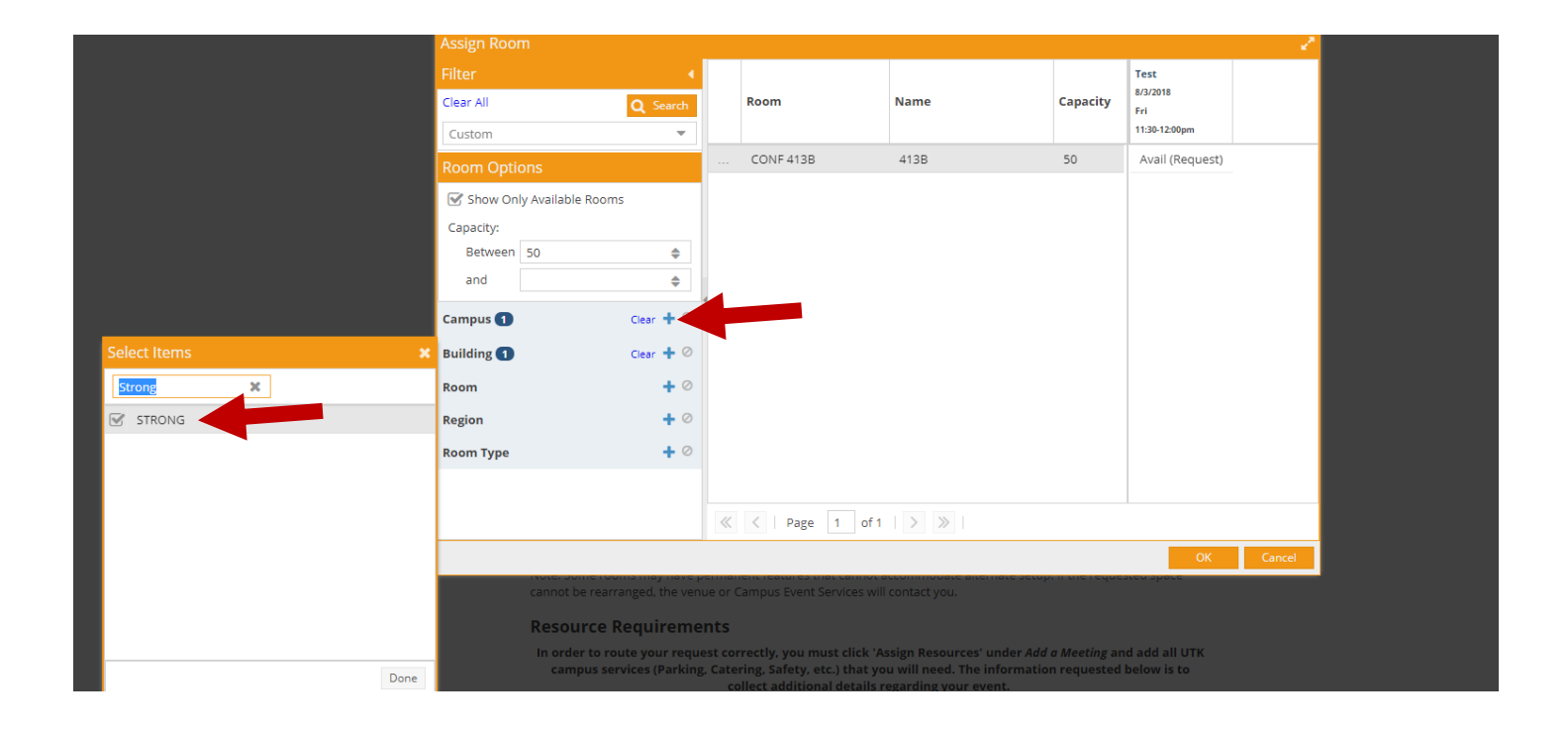

 **Once you have identified the room you would like to book, click on it. The space next to it should turn green and say "selected". Click "OK".**

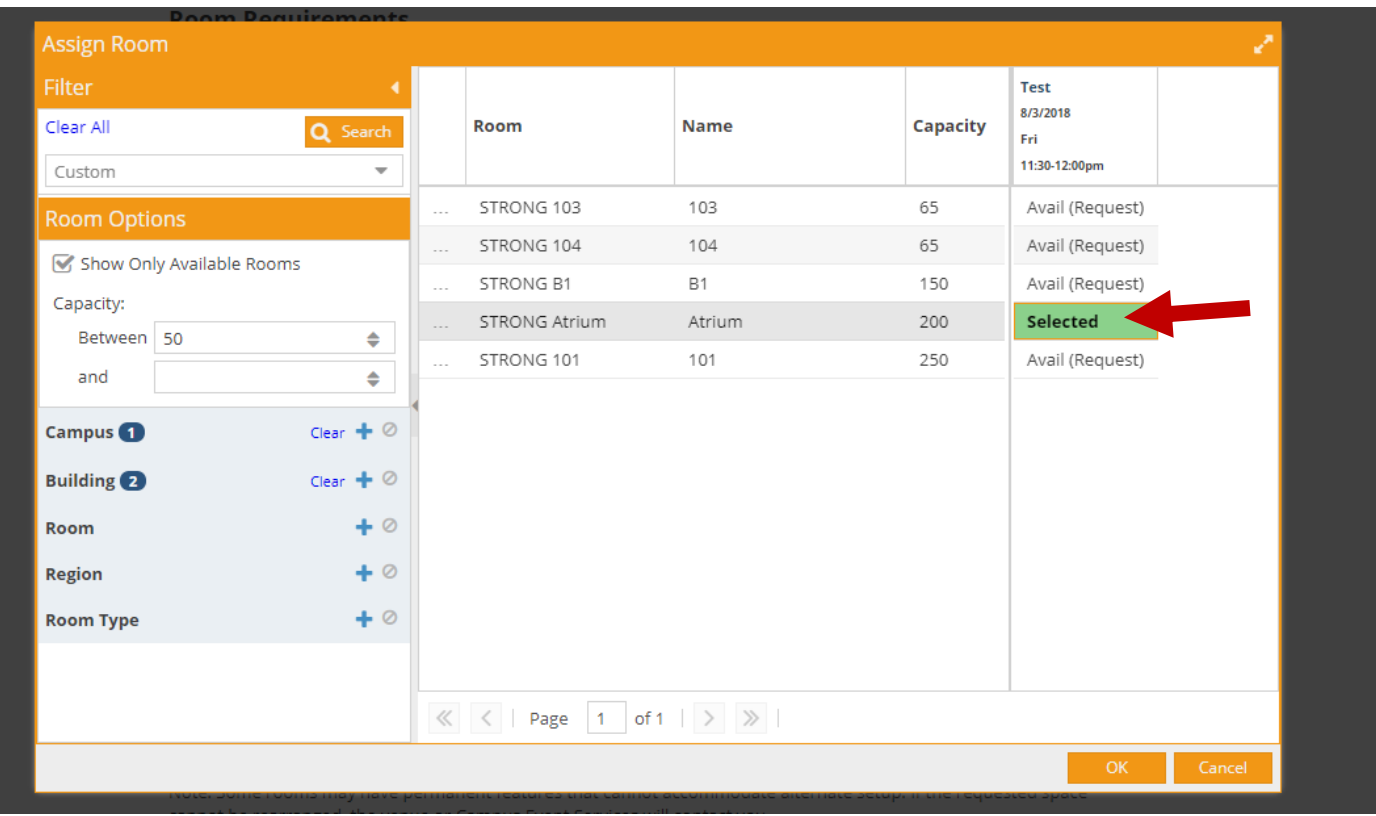

- **7. Review the University of Tennessee Space Usage Guidelines and confirm your agreement to the terms and conditions set forth**
- **8. Review form to ensure all required information has been filled in and press submit**
- **9. Once submitted, the meeting requestor will receive a submission confirmation email. Please note that until you have received a notification of approval, your meeting is still pending.**
	- **You may change details to your submission, however each change will trigger a new workflow to begin, pushing back the approval process.**